# Thermal Analysis of a Pipe

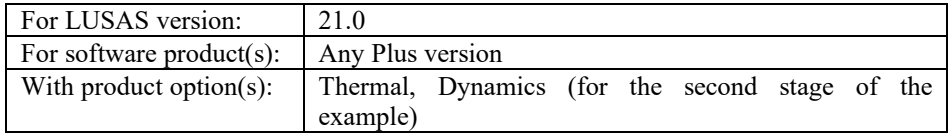

## **Description**

This example introduces carrying out thermal analysis with LUSAS.

A 0.05m thick steel pipe of 0.2m internal diameter is exposed to an atmospheric temperature of  $25^{\circ}$ C. Oil at  $150^{\circ}$ C is to be pumped through the pipe. The pipe has a thermal conductivity of 60 J s<sup>-1</sup> m<sup>-1</sup> °C<sup>-1</sup>, a specific heat capacity of 482 J  $kg^{-1}$  °C<sup>-1</sup> and a density of 7800 kg/m<sup>3</sup>.

Two analyses are to be carried out.

• A steady state analysis is used to determine the maximum temperature of the outer surface of the pipe.

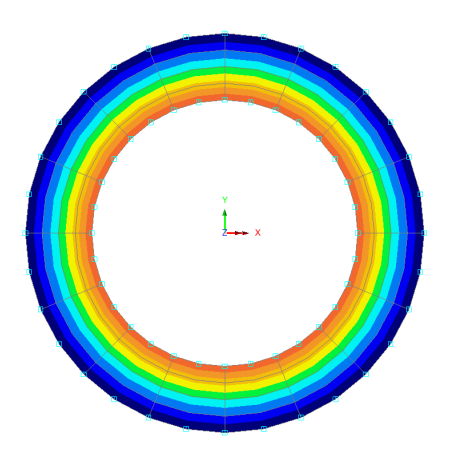

• A transient thermal analysis is also performed to find out the time it will take the surface to reach the maximum temperature once pumping begins.

The units of the analysis are N, m, kg, s, C throughout.

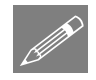

**Note.** There are three transport mechanisms for heat energy: conduction, convection and radiation. The first of these is defined as a material parameter, the others are defined within the load attributes as environmental variable and environmental temperatures. In this example, the effects of radiation are ignored.

#### **Objectives**

The objectives of the analysis are:

- $\Box$  To determine the maximum temperature the outer surface of the pipe reaches during continual pumping.
- $\Box$  To determine how long it will take for the maximum temperature to be reached once pumping of the oil begins.

#### Keywords

**2D, Inplane, Thermal, Steady State, Transient, Environmental Temperature, Prescribed Temperature.**

### Associated Files

Associated files can be downloaded from the user area of the LUSAS website.

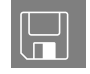

 $\Box$  pipe modelling.lvb carries out the modelling of the example.

# Part 1: Modelling for a Steady State Analysis

## Running LUSAS Modeller

For details of how to run LUSAS Modeller, see the heading *Running LUSAS Modeller* in the *Introduction to LUSAS Worked Examples* document.

## Creating a new model

File New…

Start a new model file. If an existing model is open, Modeller will prompt for unsaved data to be saved before opening the new file.

- Enter the file name as **pipe**
- Use the default user-defined working folder.
- Change the Analysis Type to **Thermal**
- Select an Analysis Category of **2D Inplane**
- Set the model units as **N,m,kg,s,C**
- Leave the Timescale units as **Seconds**
- No startup template or Loading grid is to be used.

• Enter the title as **Steady State Thermal Analysis of Pipe** and click the **OK** button.

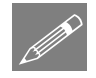

Note. Save the model regularly as the example progresses. Use the Undo button to correct any mistakes made since the last save was done.

## Feature Geometry

The pipe geometry will be generated by defining a vertical line that will be swept into a quarter segment. This segment will then be copied to generate the full model.

Geometry Line > By Coords...

Enter coordinates of (**0, 0.1**) and (**0, 0.15**) to define a vertical line and click the **OK** button.

Select the line

Geometry Surface > By Sweeping.

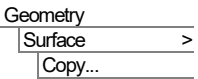

On the Sweep dialog, choose the **Rotate** option and enter a rotation angle of **90**  about the **Z-axis.**

- Leave the other options and click the **OK** button.
- Select the Surface

In the Copy dialog, select the **Rotate** option.

- Enter an Angle of **90** about the **Z-axis**
- Enter the number of copies as **3**
- Click **OK** to create the full pipe cross section.

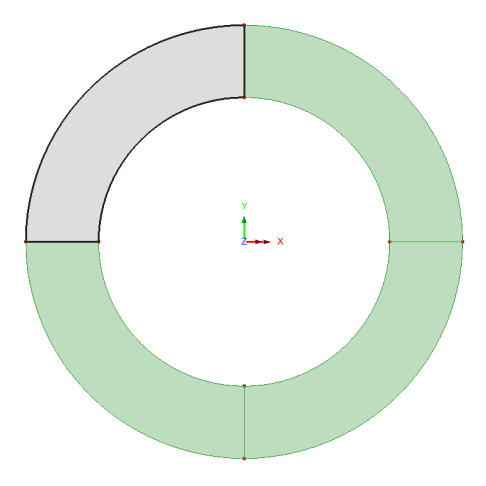

## Meshing

Plane field elements are to be used for this analysis. These elements are used to model the cross section of 'infinite' components since they only model heat flow in the XY plane.

#### **Attributes** Mesh > Surface..

- Select **Plane field**, **Quadrilateral** shaped, **Linear** elements.
- Deselect **Allow transition pattern**
- Enter the attribute name as **2D Thermal Mesh** and click the **OK** button.

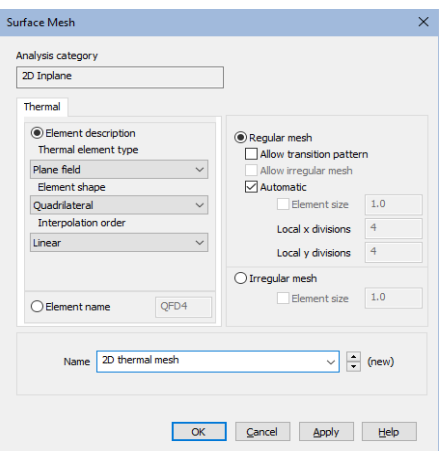

- Use Ctrl + A to select all the features.
- Drag and drop the mesh attribute 2D **Thermal Mesh** from the **S** Treeview onto the selected surfaces.

Note that using elements with linear interpolation order does not model the true shape of the pipe, but this will be shown to have negligible effect on the results obtained later in the example.

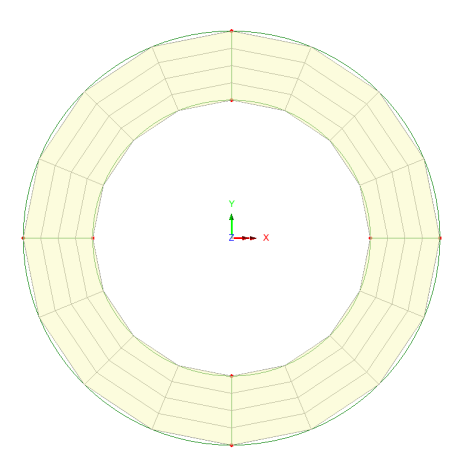

## Geometric Properties

Geometric properties are used to define the thickness of the pipe. Since the pipe is of infinite length a unit length is modelled.

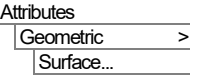

- Enter a thickness of **1** and leave the eccentricity blank.
- Enter the attribute name as **Thickness** and click the **OK** button.
- Select all the surfaces and assign the attribute **Thickness**

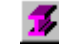

Select the fleshing on/off button to turn-off geometric property visualisation.

## Material Properties

The materials in this example have properties of steel.

- On the Isotropic dialog enter the thermal conductivity as **60**
- Enter the specific heat capacity as **482**
- Enter the density as **7800**
- Enter the attribute name as **Steel** and click the **OK** button.
- Assign the material attribute **Steel** to the surfaces.

## Boundary Conditions

Unsupported nodes in thermal analyses are assumed to be perfect insulators. The environmental conditions are defined using environmental loading. This loading defines the amount of convection to the environment that occurs.

- On the first dialog, select the **Environment Conditions**  option and click **Next**
- On the Environmental Conditions dialog enter the environmental temperature as **25**
- Enter the convective heat transfer coefficient as **500**
- Since radiation is to be ignored, set the radiation heat transfer coefficient to **0**
- Enter the attribute name as **Environmental Temperature** and click the **Finish** button.

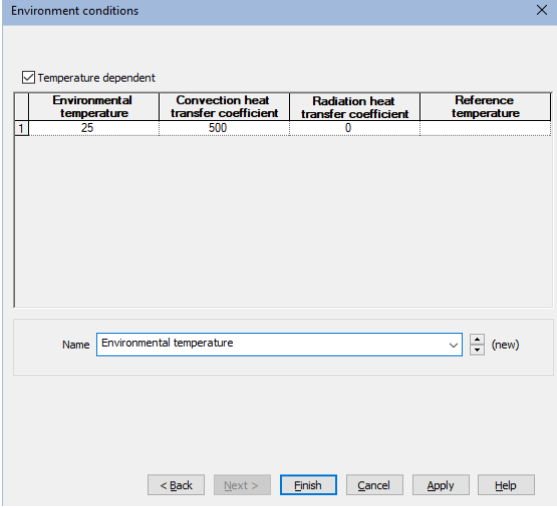

• Select the 4 lines defining the outside of the pipe and assign the attribute **Environmental Temperature** to these lines. Ensure the option to **Assign to lines** is selected for **Analysis 1** and **Loadcase 1**. Click **OK** to finish the assignment.

The thermal loading assignments are visualised using circles at nodes.

The pipe is heated by the oil passing along inside the pipe. This is modelled using a prescribed heat input assigned to the lines defining the inner surface of the pipe.

**Attributes** Material > Isotropic…

**Attributes** Loading…

Attributes Loading…

- On the first dialog, select the **Prescribed** option and click **Next**
- On the Prescribed Temperature dialog enter a **Fixed** temperature of **150**
- Ensure that the **Total** prescribed loading option is selected.
- Enter an attribute name of **Oil Temperature** and click the **Finish** button.
- Select the 4 lines defining the inner surface of the pipe and assign the attribute **Oil Temperature** to these lines. Ensure the option to **Assign to lines** is selected for **Analysis 1** and **Loadcase 1**. Click **OK** to finish the assignment.

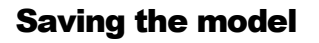

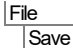

Save the model file.

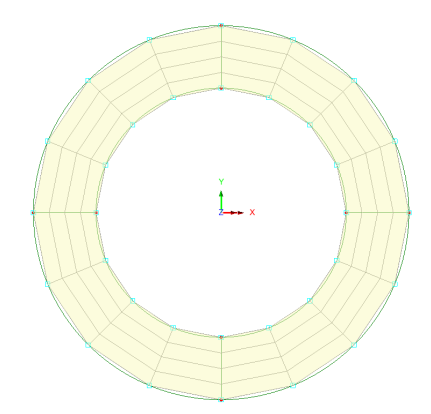

# Running the Analysis

File LUSAS Datafile

Open the **Solve Now** dialog and press **OK** to run the analysis.

## If the analysis is successful...

Analysis loadcase results are added to the  $\bigcirc$  Treeview.

In addition, 2 files will be created in the Associated Model Data directory where the model file resides:

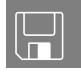

- **D** Pipe.out this output file contains details of model data, assigned attributes and selected statistics of the analysis.
- $\Box$  Pipe.mys this is the LUSAS results file which is loaded automatically into the Treeview to allow results processing to take place.

## If the analysis fails...

If the analysis fails, information relating to the nature of the error encountered can be written to an output file in addition to the text output window. Any errors listed in the text output window should be corrected in LUSAS Modeller before saving the model and re-running the analysis.

## Rebuilding a Model

If it proves impossible for you to correct the errors reported a file is provided to enable you to re-create the model from scratch and run an analysis successfully. You may download this file from the user area of the LUSAS website.

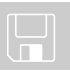

 $\Box$  Pipe\_modelling.lvb carries out the modelling of the example.

Start a new model file. If an existing model is open Modeller will prompt for unsaved data to be saved before opening the new file. • Enter the file name as **pipe** • Change the analysis type to **Thermal** Use the default User-defined working folder. • Ensure an Analysis category of **2D Inplane** is set. • Click the **OK** button **Note.** There is no need to enter any other new model details when a script is run to build a model, since the contents of the script will overwrite any other settings made. To recreate the model, select the file **pipe modelling.lyb** that was downloaded and placed in a folder of your choosing. File New… P File **Script Run Script.** 

Solve the model to generate the results.

## Viewing the Results

Analysis loadcase results are present in the  $\bigcirc$  Treeview, and the results for loadcase 1 will be set active by default.

- Turn off the **Geometry** layer in the **T** Treeview.
- If necessary, any visualised thermal loadings can be removed by deselecting **Visualise Assignments** from both thermal loading datasets in the **O** Treeview.

## Temperature Contours

With no features selected, click the right-hand mouse button in a blank part of the View window and select the **Contours** option to add the **Contours** layer to the **T** Treeview.

The contour plot properties will be displayed.

- Select **Temperature** contour results of component **emp** and display **Nodal** results
- Click the **OK** button.

P

From the analysis it can be seen that

the maximum temperature the outer surface of the pipe reaches is  $108.5$  °C.

This completes the steady state part of the example.

Note. If Plane field elements with quadratic interpolation order were to be used instead of elements with linear interpolation order the true shape of the pipe would be seen  $-$  as shown on the image to the right.

From an analysis using elements with a quadratic order, a maximum temperature of the outer surface is 107.8 °C would be obtained.

The difference between the linear results and these, therefore, is negligible for this example.

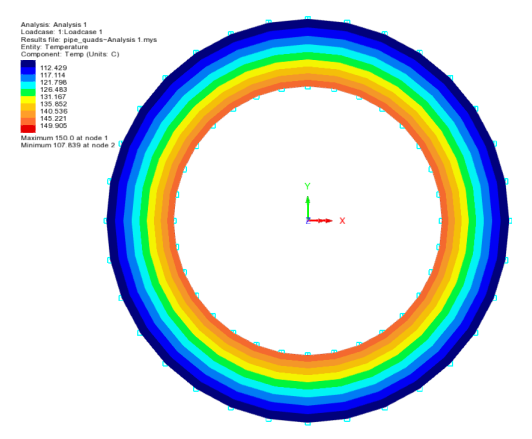

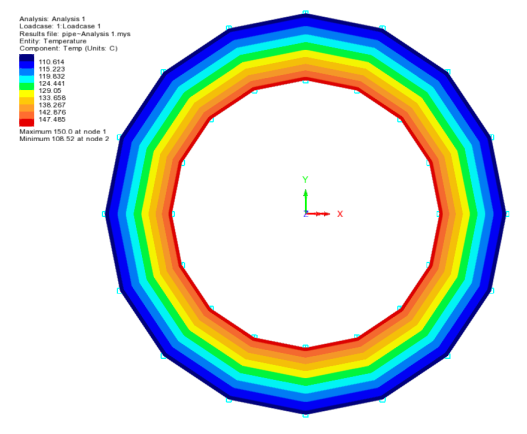

# Part 2: Transient Thermal Analysis

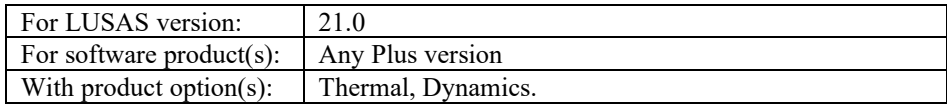

This part of the example extends the previously defined pipe model used for the steady state analysis. A file is supplied that can be used to recreate the model if required.

• If you are continuing from the first part of the example you may save your model file as **pipe transient.mdl** and continue from the heading 'Setting up the Starting Conditions'.

Otherwise, you can use one of the supplied scripts to re-create a suitable model as follows:

## Creating a new model (only if required)

If it proves impossible for you to correct the errors reported a file is provided to enable you to re-create the model from scratch and run an analysis successfully. You may download this file from the user area of the LUSAS website.

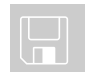

 $\Box$  Pipe modelling. Ivb This carries out the modelling of the example.

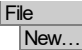

Start a new model file. If an existing model is open Modeller will prompt for unsaved data to be saved before opening the new file.

- Enter the file name as **pipe** transient
- Change the analysis type to **Thermal**
- Use the default **User-defined** working folder.
- Ensure an Analysis category of **2D Inplane** is set.
- Click the **OK** button

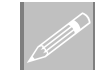

**Note.** There is no need to enter any other new model details when a script is run to build a model, since the contents of the script will overwrite any other settings made.

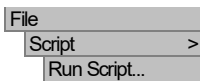

To recreate the model, select the file pipe modelling.lvb that was downloaded and placed in a folder of your choosing.

## Setting up the Starting Conditions

The first step of a transient analysis is used to establish the steady state conditions before any heat is input. In this example this means the oil temperature needs to be removed from the first loadcase to allow the pipe to reach the environmental temperature before the oil temperature is introduced and the transient analysis begins.

- If present, turn off the **Contours** layer in the  $\Box$  Treeview
- Ensure the **Geometry**, **Mesh** and **Attributes** layers are present and turned on in the **T** Treeview
- In the **S** Treeview click the right-hand mouse button on the **Oil Temperature** attribute and choose the **Deassign> From all** option.

Now we define how the transient analysis should take place:

• In the  $\Omega$  Treeview, expand **Analysis 1** then, using the right-hand mouse button, click on **Loadcase 1** and from the **Controls** menu select the **Nonlinear & Transient** entry.

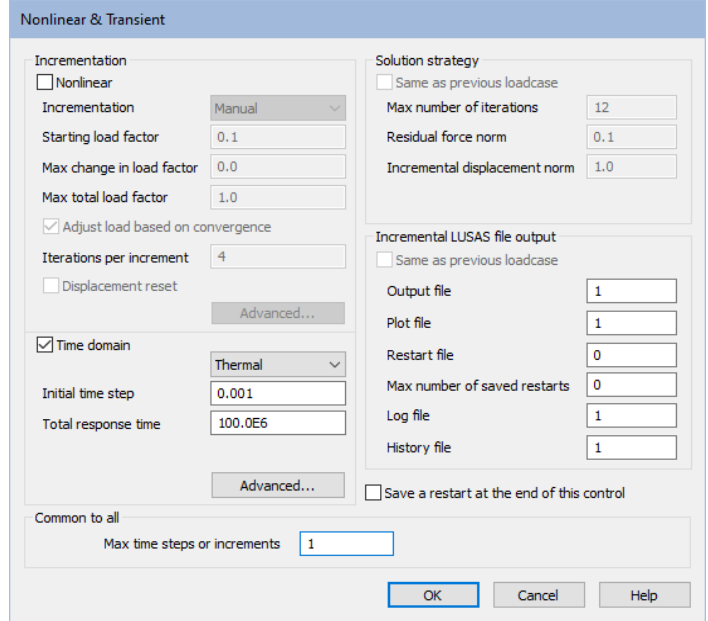

- Select the **Time domain** option.
- Ensure **Thermal** is selected in the drop list.
- Enter an **Initial time step** of **0.001**
- Leave the Total response time set to **100E6**
- In the Common to all section, enter the **Max time steps or increments** as **1**
- Click the **OK** button.

## Setting up the Transient Analysis

Once the starting conditions have been established the transient analysis can begin. The heat input is assigned to the inner surface of the pipe and the time stepping regime is defined.

Firstly, reapply the environment temperature, which represents the atmospheric temperature.

- In the **S** Treeview click on the attribute **Environmental Temperature** with the right-hand mouse button and choose the **Select Assignments** option. This will select the lines that are currently using this attribute.
- Drag and drop the attribute **Environmental Temperature** onto the view window to assign the attribute to **Analysis 1** and edit the loadcase name in the drop down list to be **Loadcase 2** by overtyping. Click the **OK** button. This will introduce Loadcase 2 into the  $\bigcirc$  Treeview.

Now apply the Oil Temperature.

- Select the four lines defining the inner surface of the pipe.
- Assign the dataset **Oil Temperature** to these Lines selecting **Loadcase 2**. Click **OK** to finish the assignment.
- In the  $\bigcirc$  Treeview, using the right-hand mouse button, click on **Loadcase 2** and from the **Controls** menu select the **Nonlinear & Transient** entry.

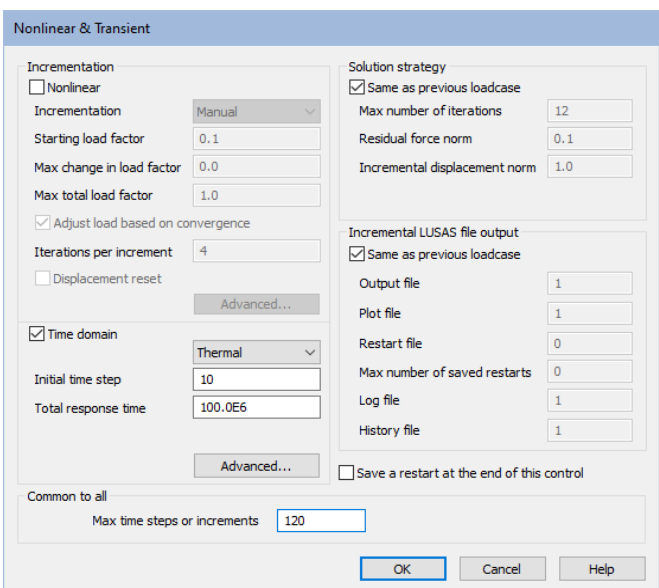

- Select the **Time domain** option.
- Ensure **Thermal** is selected in the drop-down list.
- Enter an **Initial time step** of **10**
- Leave the Total response time set to **100E6**
- In the Common to all section enter the **Max time steps or increments** as **120**
- Click the **OK** button.

#### Saving the model

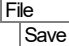

Save the model file.

## Running the Analysis

Open the **Solve Now** dialog and press **OK** to re-run the analysis.

A LUSAS Datafile will be created from the model information. The LUSAS Solver uses this datafile to perform the analysis.

# Viewing the Results

Utilities

Graph Wizard...

The loadcase results can be seen in the  $\mathbb Q$  Treeview. For a nonlinear analysis the last solved loadcase increment will be set active by default.

To establish the time taken to reach the steady state condition a graph of external temperature verse response time is to be generated.

- First, select the node on the top-right outside of the pipe as shown.
- Choose the **Time history** option and click on the **Next** button.

Firstly, we define the X axis data.

- Select the **Named** option and click the **Next** button.
- Choose **Response Time** from the drop-down list and click the **Next** button.

Then we define the Y axis data.

- Select the **Nodal** option and click the **Next** button.
- Select Entity **Temperature** component **Temp**
- Because only one node has been selected, **Specified single node** will be automatically present in the Extent drop down list. The selected node number will appear in the Selected Node drop down list.
- Click the **Next** button.

It is not necessary to input the graph titles at this stage. They can always be modified later.

- Ensure Use logarithmic scale is not selected.
- Deselect the **Show symbols** option
- Click on the **Finish** button to display the graph showing the variation of temperature on the outer surface of the pipe with time.

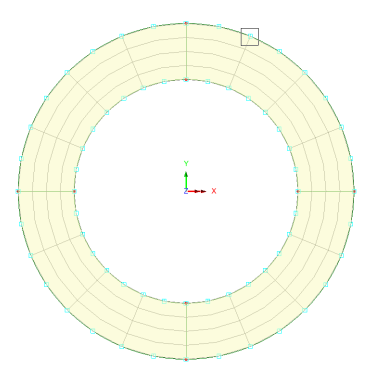

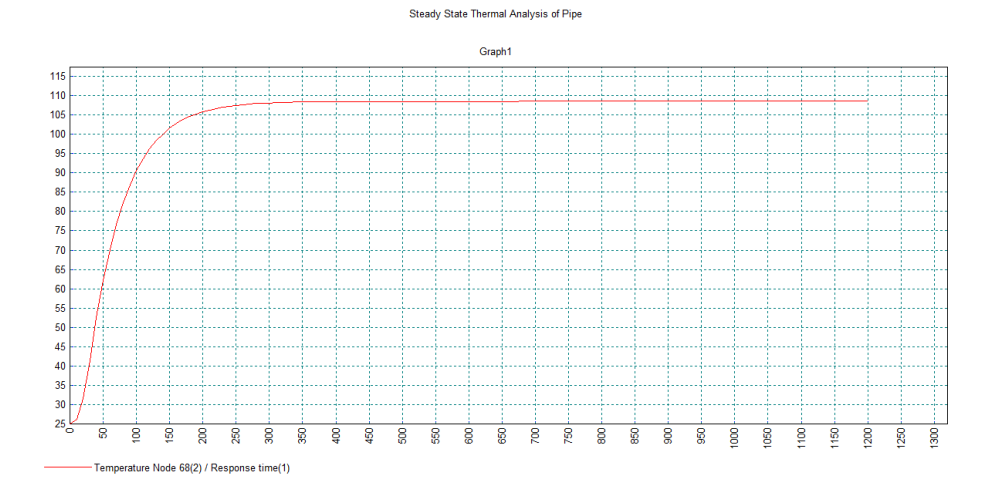

From the graph it can be seen that the outside of the pipe reaches its steady state condition after approximately 350 seconds.

This completes the transient thermal example.